### Alibaba Cloud Academy Partner Enablement Portal

# GUIDEBOOK

If you want to know the administrator related actions, please skip to page 8, thank you!

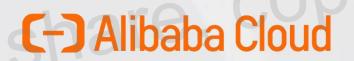

ba Cloud confidential

ACADEMY

Alibaba Clo

Start Learning with Alibaba Cloud Academy

### Enroll in a Learning Path

#### Step 1

Select a role from the **Partner Learning Path** page and click Learn More. In the page that appears, click Join to enroll in the learning path.

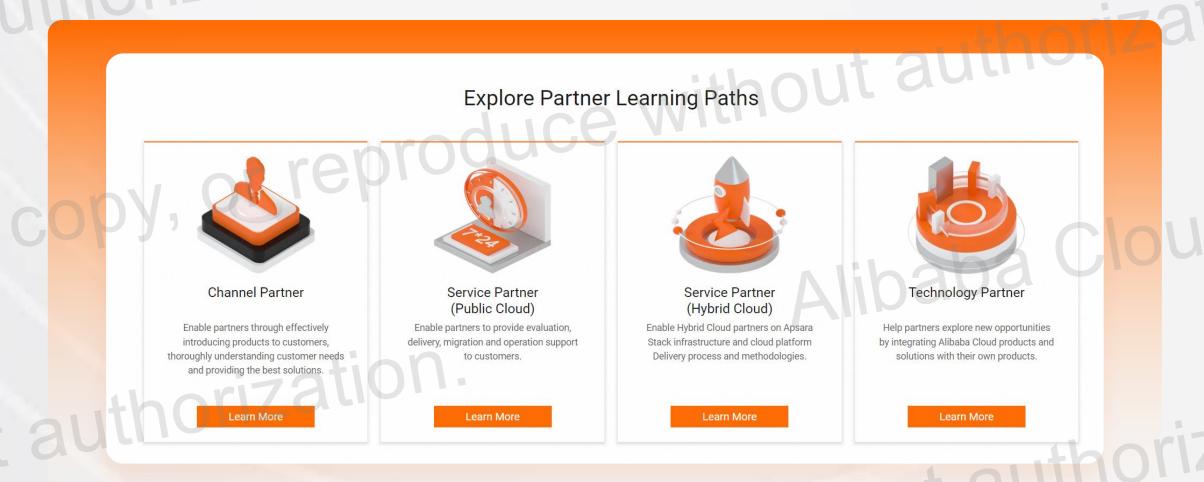

To view the learning paths you are enrolled in, go to My Learning > My Learning Paths. On the page that appears, you can see the learning paths in Do not share, copy, or reproduce

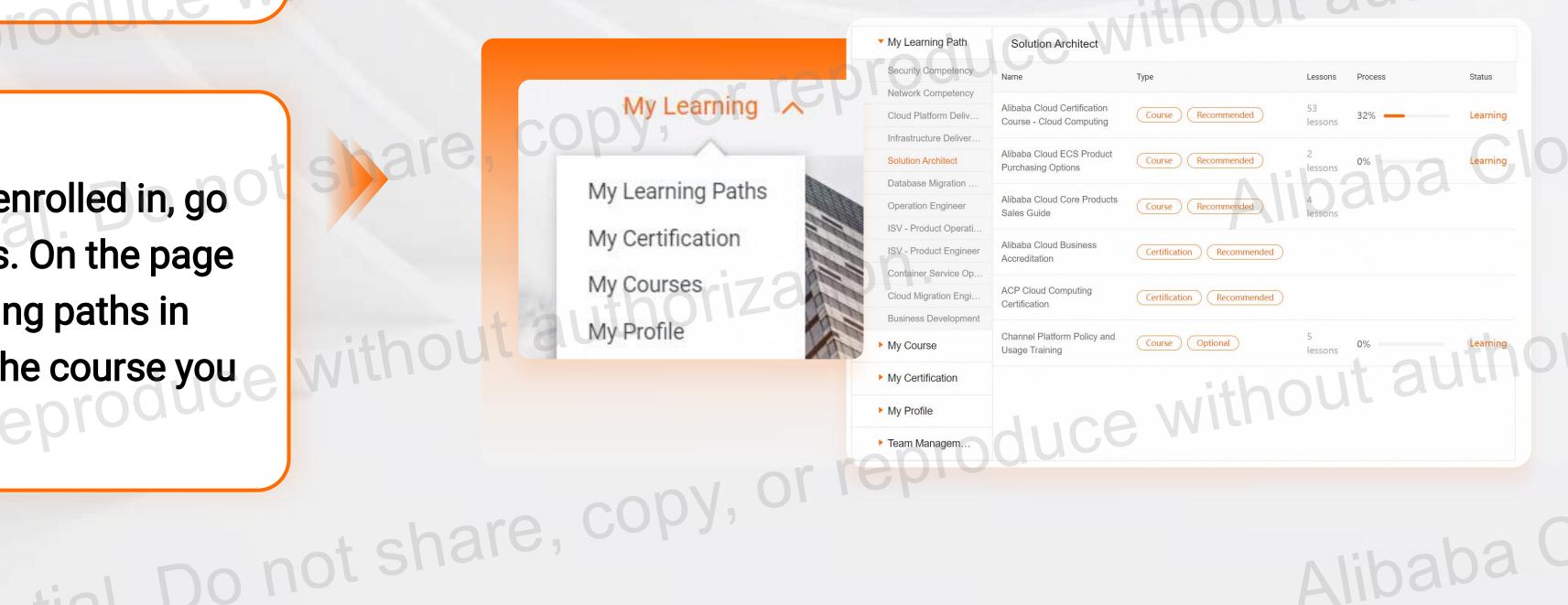

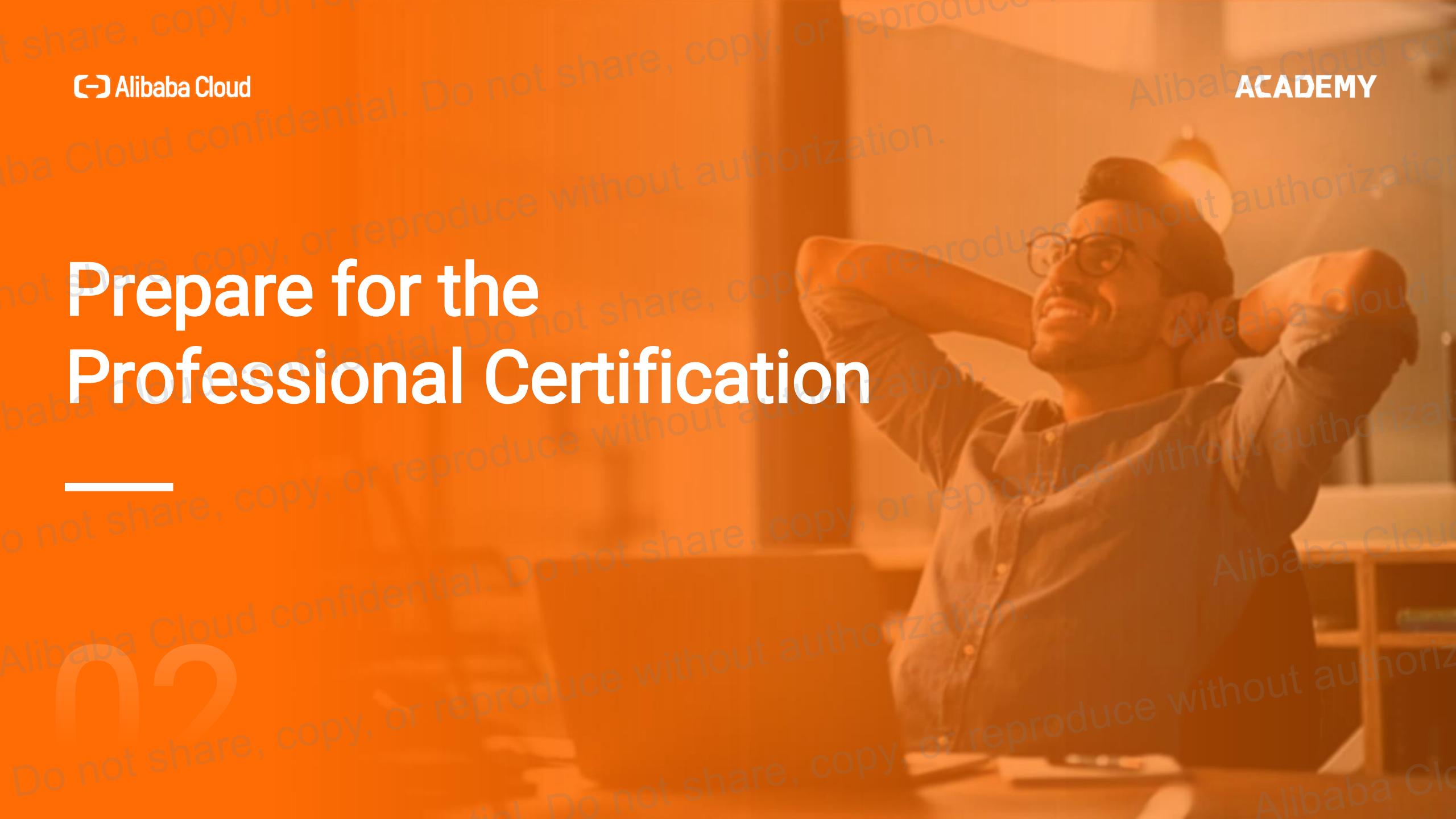

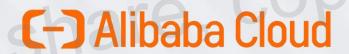

ba Cloud confidential

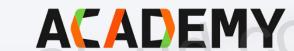

For The Professional Certification

### Prepare and Take Exam

#### Step 1

When you are ready to take the professional certification exam, go to the Learning Path page in the console. Then, click the name of the exam that you want to take.

#### Step 2

The Exam Registration page appears, showing the available timeslots. Choose a timeslot that fits your schedule and complete the exam registration. OR, you can find the session schedule through navigation bar directly.

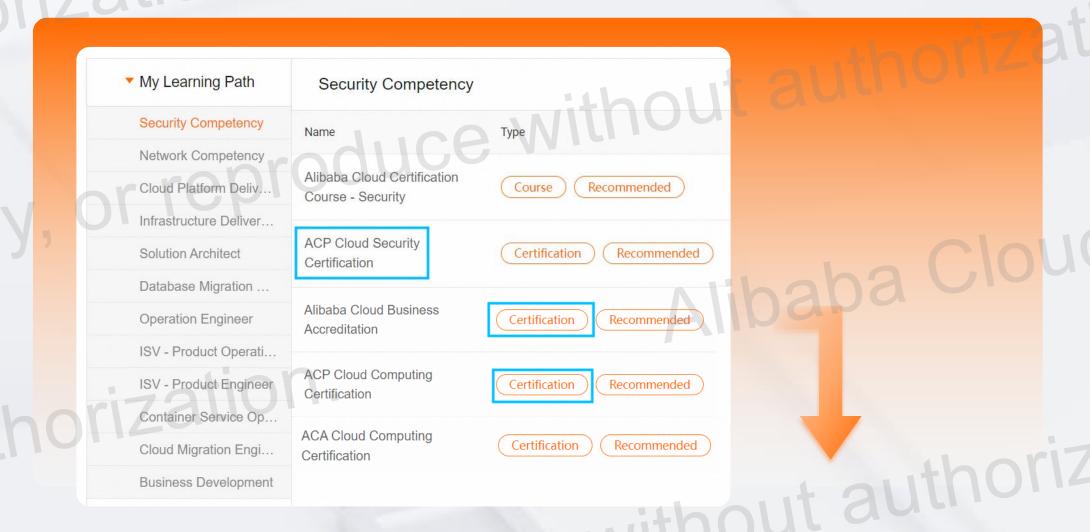

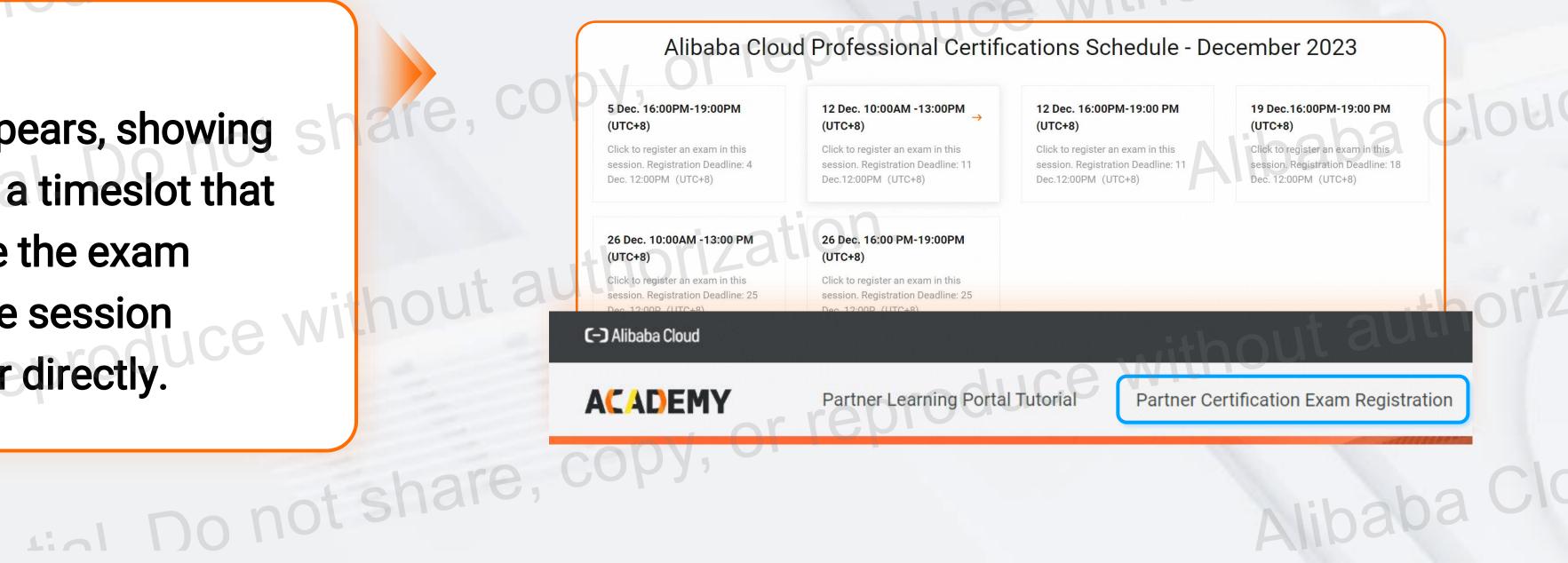

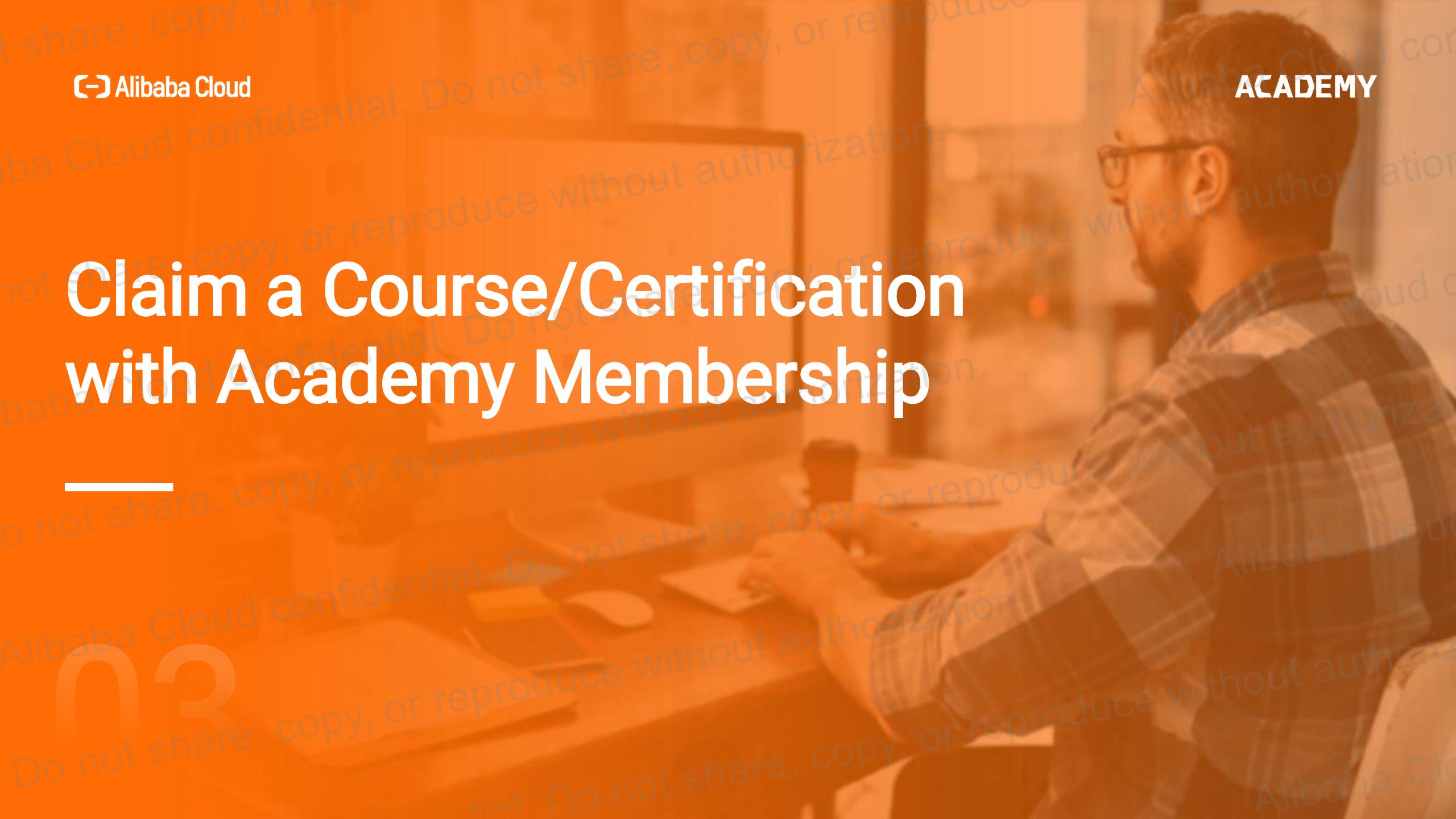

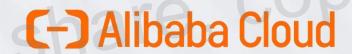

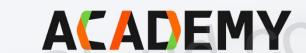

Membership Benefits

### Free Resources

#### Free

- As an Alibaba Cloud Partner, you are automatically granted an Alibaba Cloud Academy Membership, which allows you to explore all of our online training resources for free.
- On the course details page, you can click "Learn for Free" or "Member Claim" to enroll in the courses for free.

Do not share, copy, or reproduce,

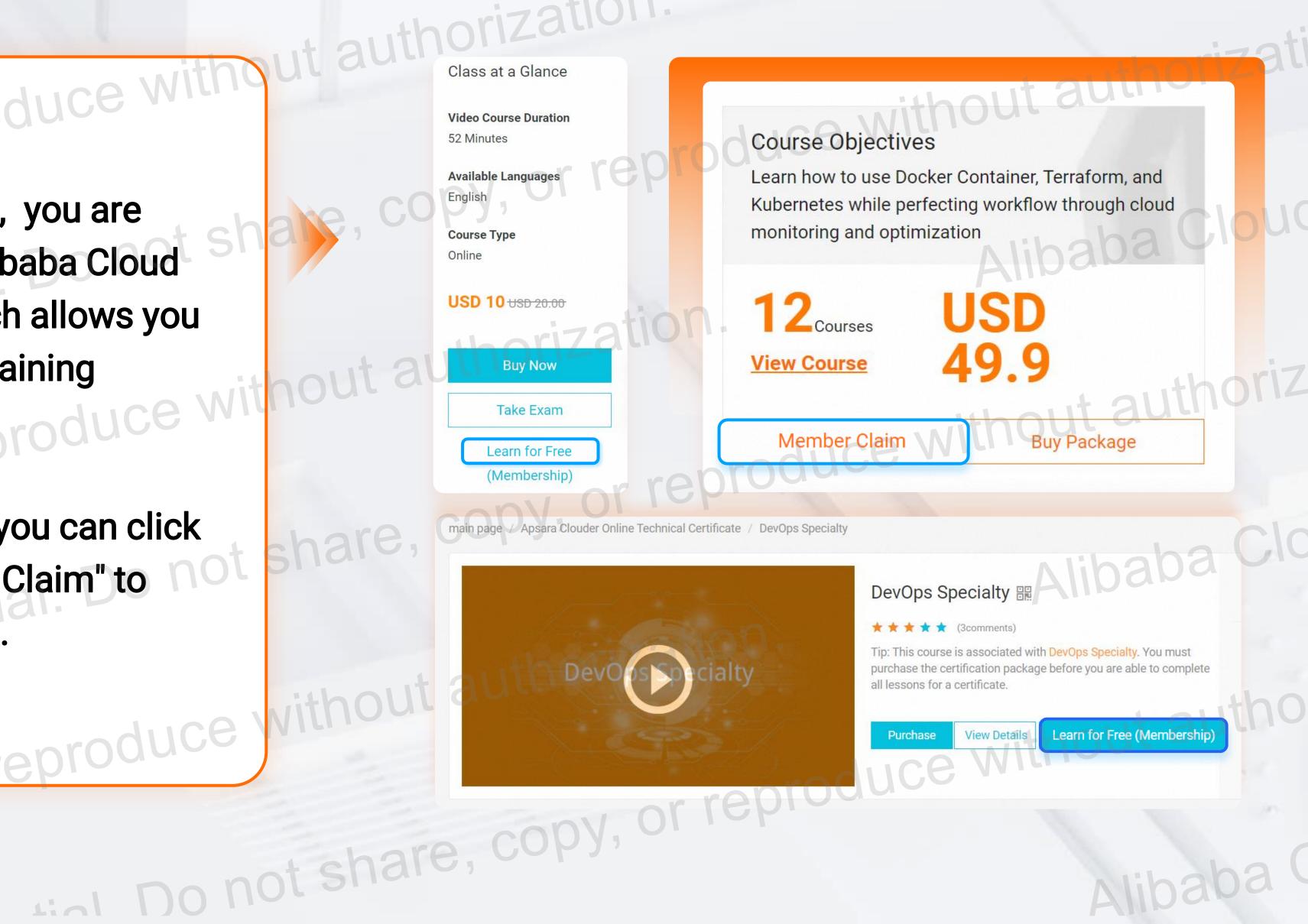

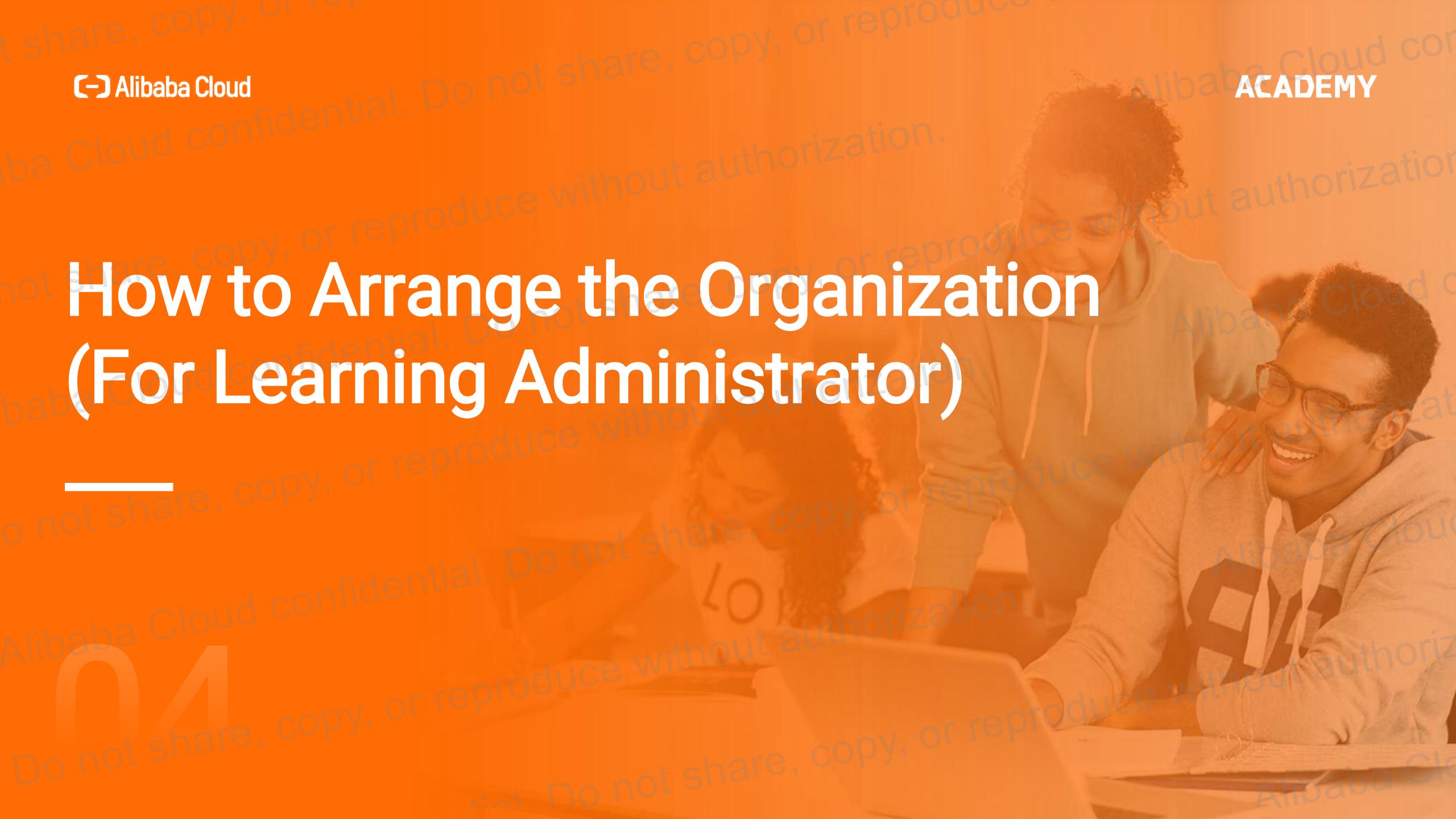

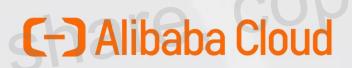

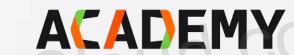

Alibaba Clo

As the Admin of Organization

### Manage Your Organization

### How to Invite Your Team and Review Their Application

#### 1. Generate Learning Group Invitation Link

Cloud confidentia

Visit <a href="https://edu.alibabacloud.com/partner\_portal/my/manage">https://edu.alibabacloud.com/partner\_portal/my/manage</a>, click "Copy Invitation Link" to generate the learning group invitation link.

2. Send the invitation link to the members in your organization.

This link allows members in your organization to join your Learning Group. Do not share this link with members outside of your organization.

### 3. Manage your Learning Group

As the administrator of your Learning Group, you are responsible for managing the applications to join your Learning Group. If members leave your organization, you can remove them from your Learning Group. not share, col

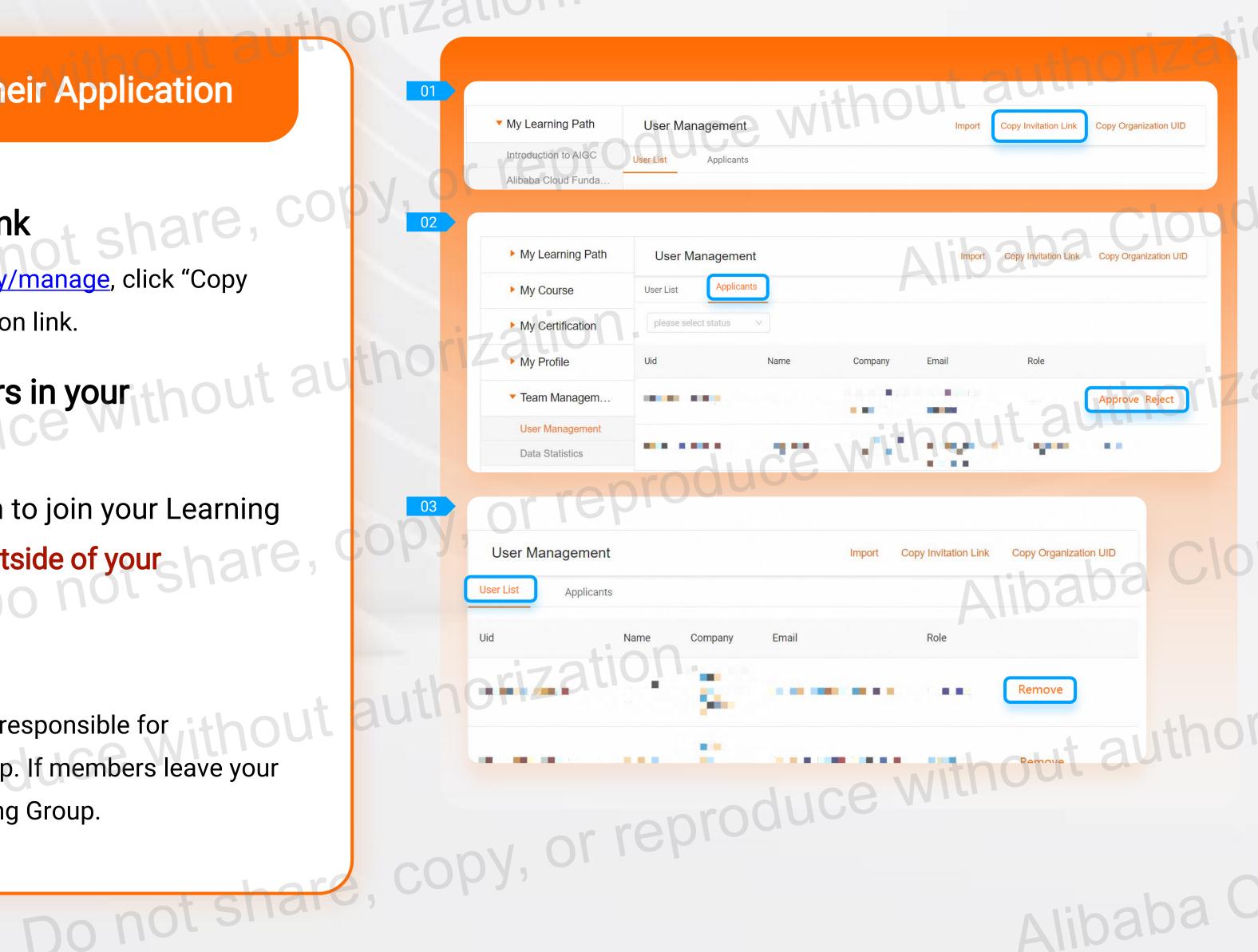

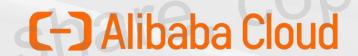

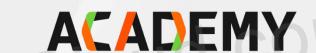

Alibaba Clo

As the Admin of Organization

## Manage Your Organization

### **Data Analysis**

The admin can see the progress of all members in the Learning Group. To do this, expand the Team Management tab in the left-side navigation pane of the console. Then, click Data Statistics.

You can also export the data to analyze it locally.

| duce Willie                 | ▼ My Learning Path                                                     | Data Statistics                                                                 | hout authoriz |
|-----------------------------|------------------------------------------------------------------------|---------------------------------------------------------------------------------|---------------|
| of all<br>To do no sha      | Introduction to AIGC  Alibaba Cloud Funda  My Course  My Certification | Member Pending Mem 921 0                                                        |               |
| ent tab the cs. coduce with | ► My Profile  Team Managem  User Management  Data Statistics           | Learning Path Dashboard  Cloud Computing Learni   Start Time  End Time  No Data |               |
| nalyze  al. Do not st       | nare, cop                                                              | Name UID Select a learn path V Inp                                              |               |
| Input Role                  | Course 11 2 11                                                         | horization.                                                                     | Search Export |
|                             | share, C                                                               | Input Title Input Role OPY, Or reproduction                                     |               |

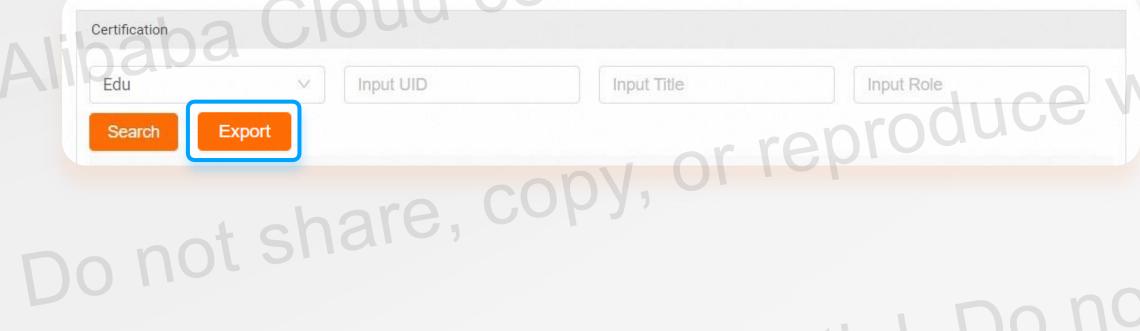

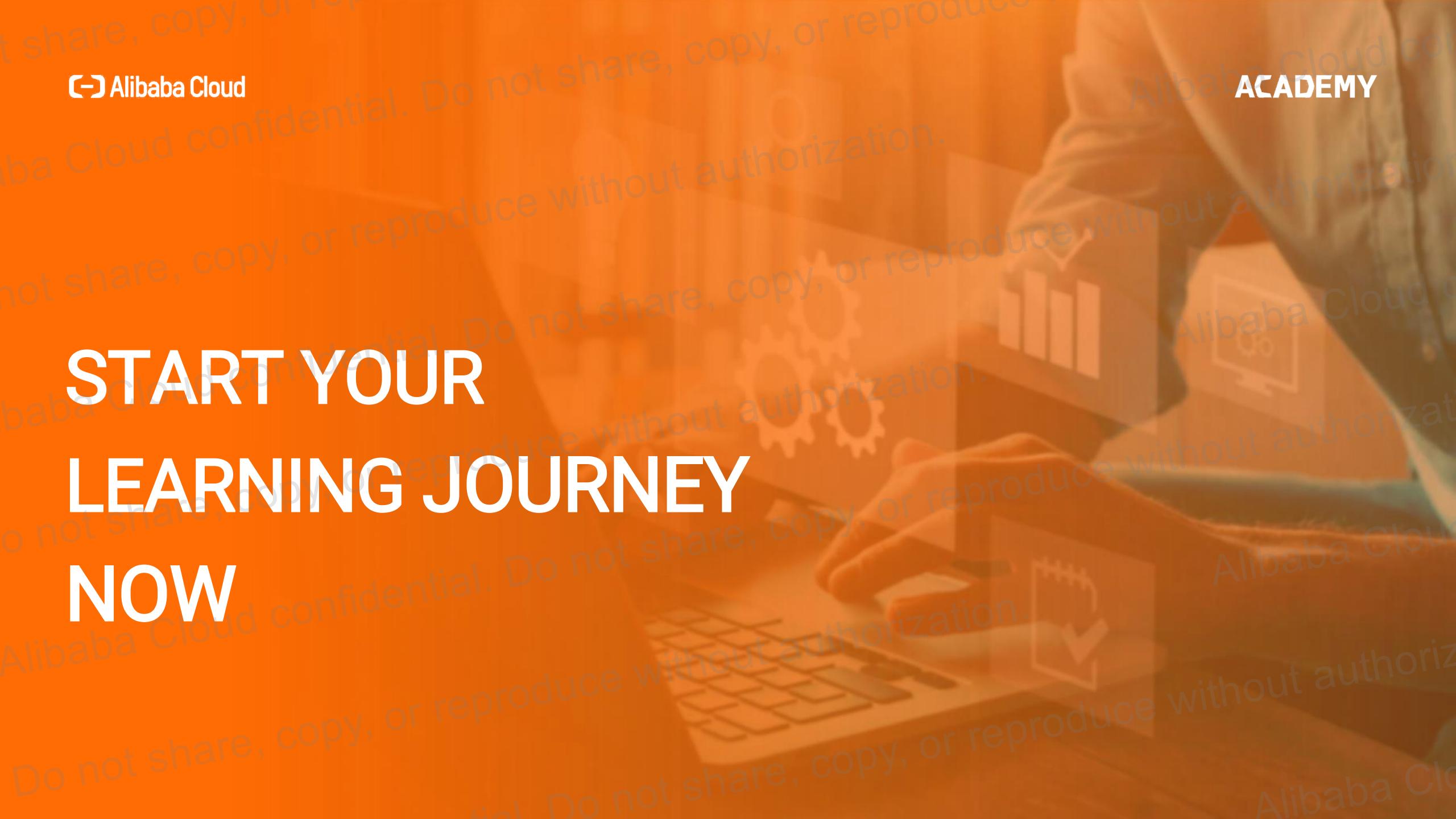